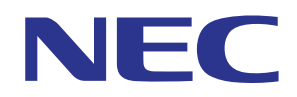

# **Application MultiPresenter (for Android/for iOS)**

# **User manual**

Compatible with Ver. 1.0.0

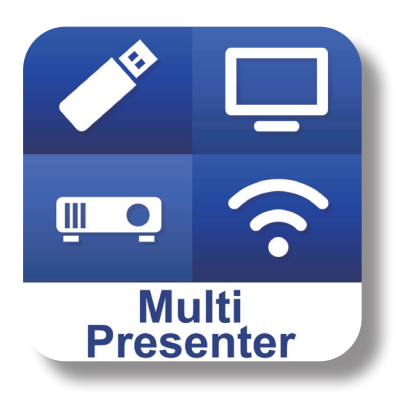

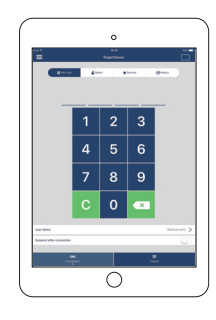

## Table of contents

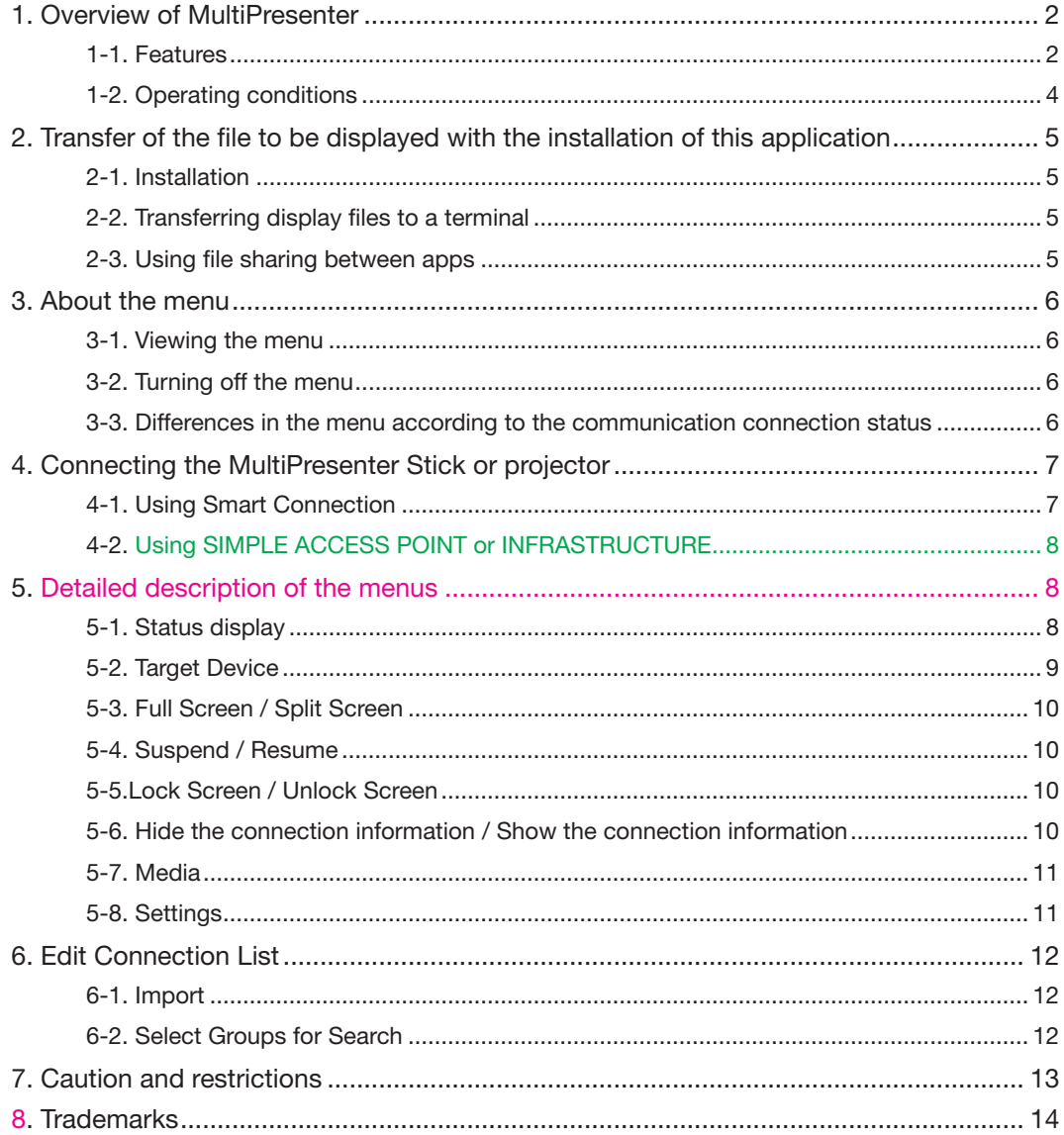

## <span id="page-1-0"></span>1. Overview of MultiPresenter

## 1-1. Features

## ●Transmission of pictures and camera video

MultiPresenter (hereinafter referred to as "this app") is an app that can transmit, display and project files and photos, camera images, WEB pages and so on inside an Android terminal, iPhone or iPad via a wireless LAN by connecting to our MultiPresenter Stick (DS1-MP10RX Series) using a wireless LAN.

Also, if you are using a projector that is compatible with this app, you can transmit files and photos, camera images, WEB pages and so on inside an Android terminal, iPhone or iPad via a wireless LAN without using MultiPresenter Stick.

In this manual, MultiPresenter Stick and projectors may be collectively known as "receiving devices".

Android terminals, iPhones and iPads may also be collectively known as "terminals".

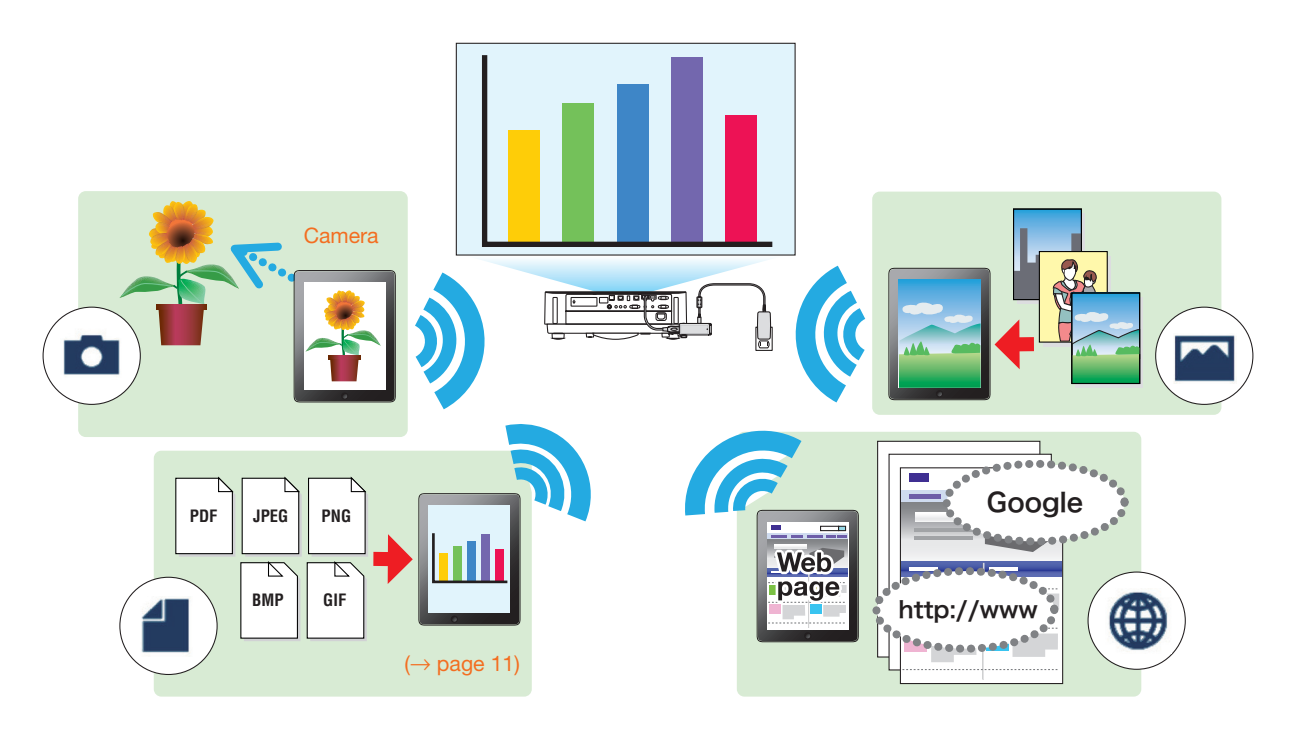

## **•Mirroring display (for Android only)**

If you are using this app on an Android terminal, you can transmit the screen displayed to a receiving device. This function is called "mirroring display".

● Efficient marker, pointer display and zoom in/zoom out functions for effective presentations

## ◆Marker function

Lines and text can be written into images and documents displayed in this application using the marker function.

Images and documents with written lines and text can be saved as images for reuse during a presentation.

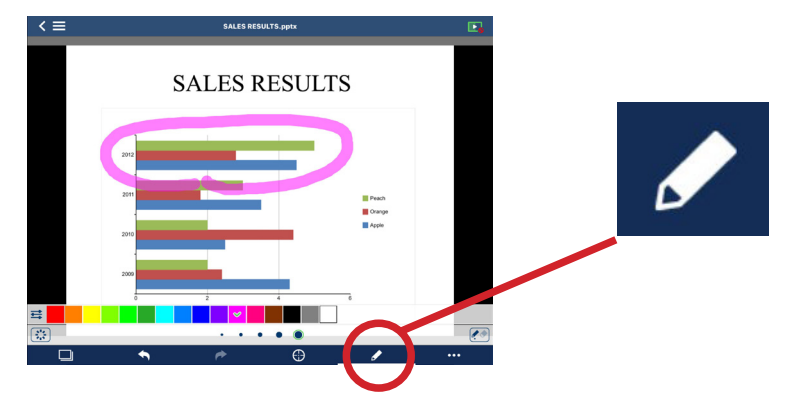

#### ◆Pointer display

The pointer can be displayed at a location where you want to draw attention to. You can choose shape of the pointer from several types and change the size of the pointer with the slider.

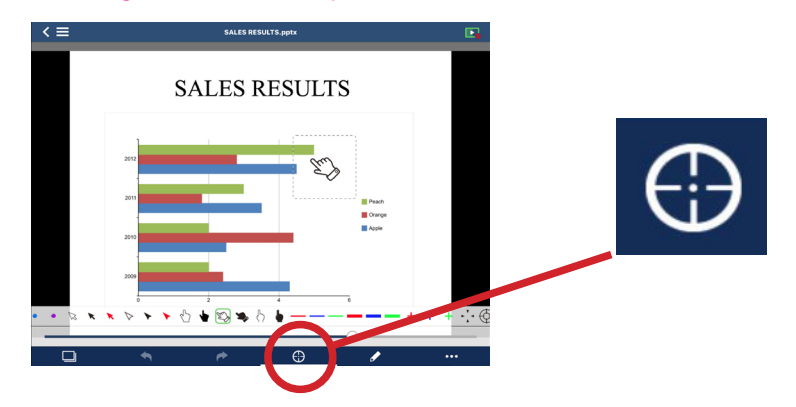

## ◆Zoom in/zoom out

You can zoom in/zoom out of the screen by pinching in or pinching put.

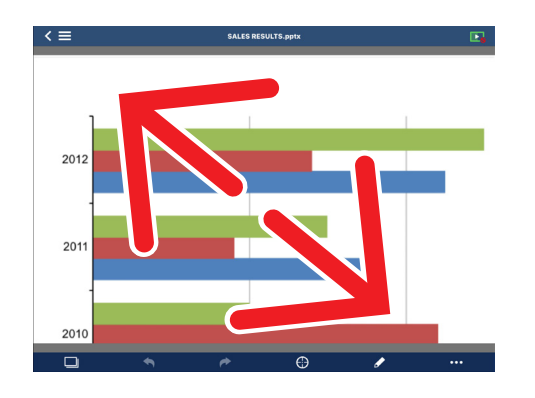

## ◆ Page switching

You can turn the page by flicking on the screen.

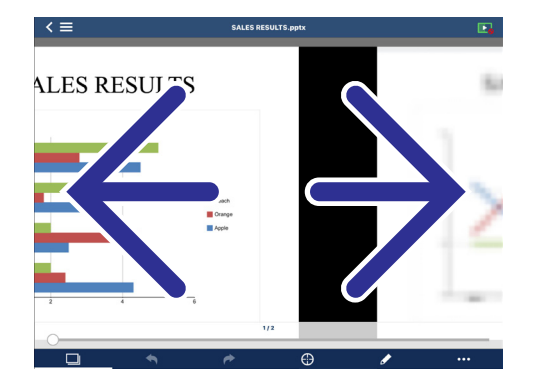

#### ● Multi-screen display

This app can be started in multiple terminals and a multi-screen display can be shown by transmitting pictures to a single receiving device from each terminal. A maximum of 16 screens (4 rows × 4 columns) can be displayed at the same time. In this case, the receiving device needs to support "Multi-Screen Display".

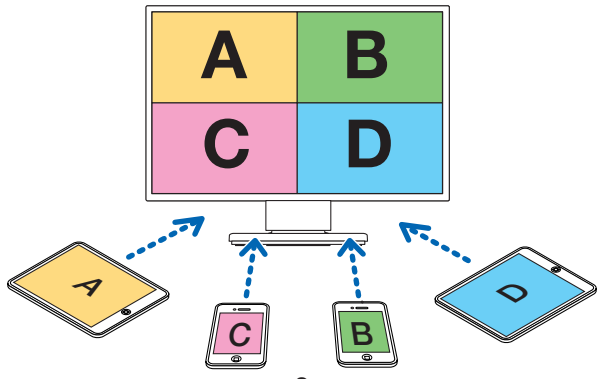

## <span id="page-3-0"></span>● Simultaneous Display Of Multiple Receiving Devices

A picture can be sent to multiple receiving devices (the maximum of about 5 devices) from the app and displayed on each receiving device.

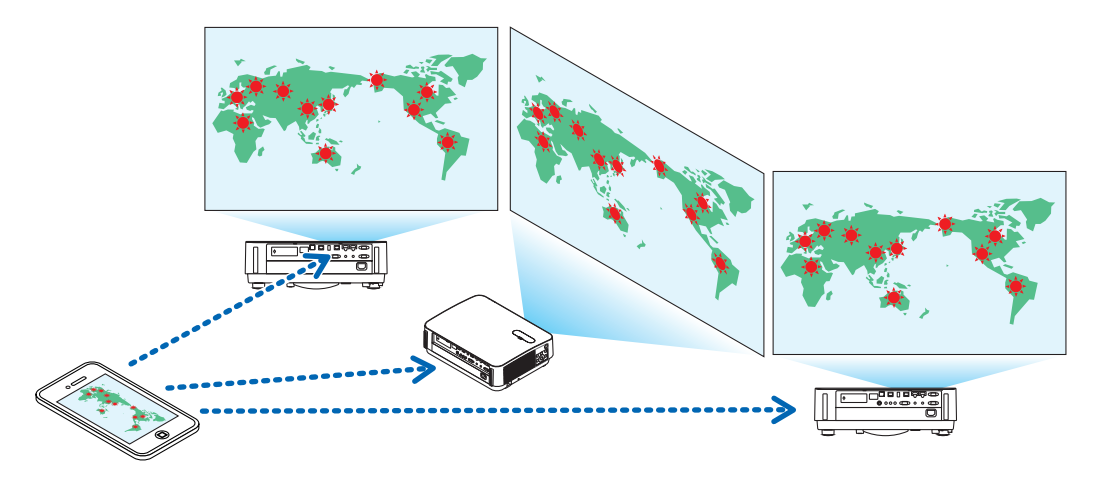

## ●Using file sharing between apps

Files displayed in an email, browser or file sharing app etc. can be shared with this app and displayed in a receiving device.

## ● Smart Connection

Supports "Smart Connection" which allows the device to be connected via a wireless LAN with minimum operations by entering a PIN code (4-digit number).

When connecting devices by Smart Connection, set the profile of the wireless LAN of the MultiPresenter Stick or projector<sup>\*</sup> to "Smart Connection".

\*: Limited to models that support "Smart Connection".

### ● Projector control function

When connected to a projector, you can turn off the power of the projector, switch the input terminal, control the video, adjust the volume, cut off the communications, and perform other controls from the target device screen of this app.

### ● Available in 11 languages

The menus and guide messages can be displayed in the following 11 languages. English, Japanese, Chinese (Simplified), French, German, Italian, Spanish, Portuguese, Swedish, Russian, Korean The screens of this app are described in English in this manual.

### ● Supported multiple OS

Besides apps for Android and iOS use, other apps for Windows and OS X use are also available. Download the app for Windows or OS X use from the MultiPresenter website.

## 1-2. Operating conditions

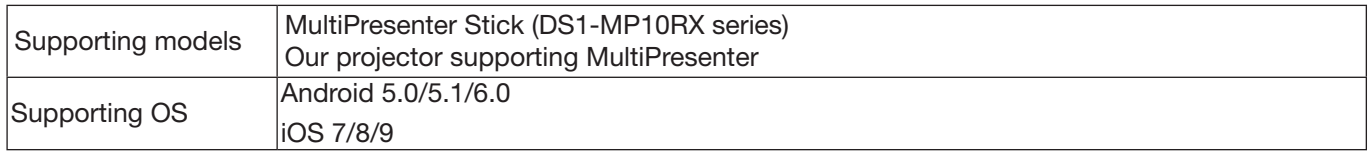

Please visit the MultiPresenter home page for more details.

## <span id="page-4-0"></span>2. Transfer of the file to be displayed with the installation of this application

## 2-1. Installation

## 2-1-1. For Android OS

① Access Google Play to download the MultiPresenter app and then install the app on a terminal.

## 2-1-2. For iOS

① Access the App Store to download the MultiPresenter app and then install the app on a terminal.

## 2-2. Transferring display files to a terminal

## 2-2-1. For Android OS

① Connect the terminal to the computer with a USB cable.

The device will be recognized as a USB storage.

- ② Use the computer's file management tool etc. to copy the files to the terminal.
- ③ After copying, disconnect the terminal from the computer.

## 2-2-2. For iOS

- ① Connect the terminal to the computer with a USB cable.
- iTunes will start and synchronization will be started.
- ② Select the App and display the file sharing screen in iTunes.
- ③ Select MultiPresenter and then drag and drop the file.
- ④ Click "Sync" or "Apply". Synchronization will start and the files will be transferred to the terminal.
- ⑤ After transferring the files, disconnect the terminal from the computer.

## 2-3. Using file sharing between apps

- ① Open the file you want to display in the receiving device with a mail app or file sharing app.
- ② Carry out the "file sharing" procedure.

**Caution** 

- "File Sharing" operations differ depending on the OS and version of the terminal that you are using.
- The file formats that can be shared in this app are the same as those listed in "Displayable File Formats" on page 11.
- Files in the connection list (those with the file extension ".ncp") can also be imported using file sharing.
- ③ Select "MultiPresenter" from the list of apps displayed in the sharing window.
- ④ This app will start and a description of the shared file will appear.

Shared files displayed in this app will be saved automatically in the folder named "Files" of this app.

## <span id="page-5-0"></span>3. About the menu

## 3-1. Viewing the menu

Tap the menu icon  $($   $\equiv$   $)$  at the top left of the screen of this app. Alternatively, you can also flick to the right from the left of the screen.

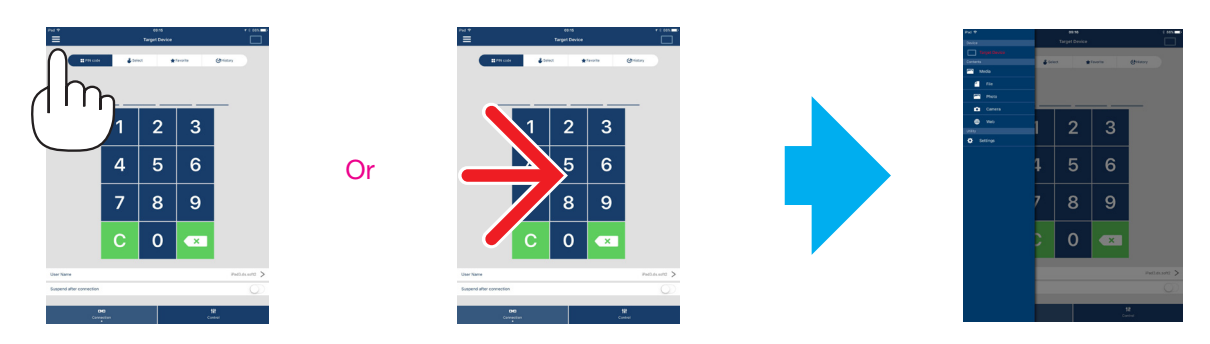

## 3-2. Turning off the menu

Tap outside the menu.

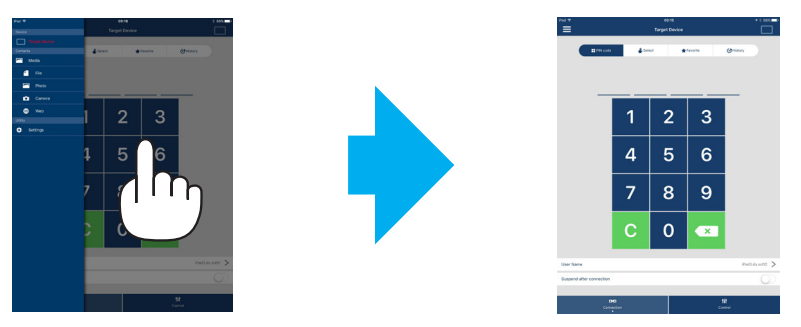

## 3-3. Differences in the menu according to the communication connection status

The menu of this app changes as follows depending on the connection status with the receiving device.

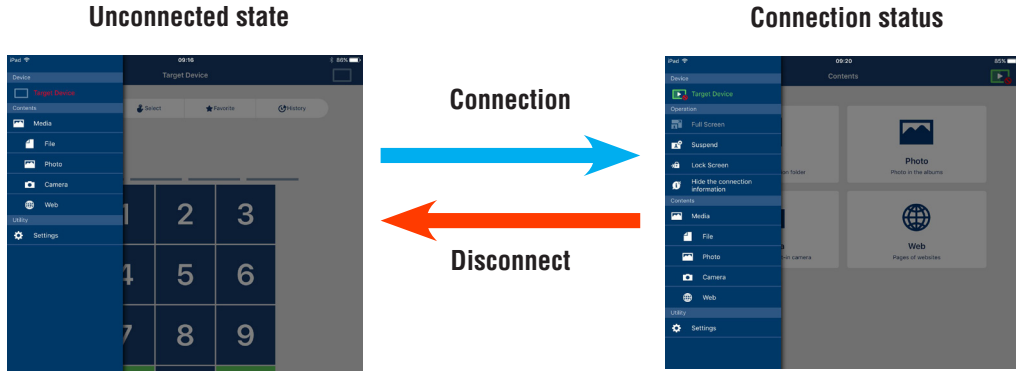

#### Caution

- When the app and receiving device are connected one-to-one, "Full Screen/Split Screen" cannot be selected.
- When another MultiPresenter user selects "Lock Screen" or sets the MultiPresenter mode to [MANAGED] under the WEB server settings of the MultiPresenter Stick, "Full Screen/Split Screen", "Lock Screen/Unlock Screen", and "Hide the connection information/Show the connection information" cannot be selected.
- When a receiving device that does not support "Multi-Screen Display" is connected, or when multiple receiving devices are connected, "Full Screen/Split Screen", "Suspend/Resume", and "Hide the connection information/Show the connection information" do not appear.

## <span id="page-6-0"></span>4. Connecting the MultiPresenter Stick or projector

## 4-1. Using Smart Connection

## **Caution**

• The receiving device needs to support smart connection.

## 4-1-1. Connecting with the MultiPresenter Stick

① Connect the MultiPresenter Stick to the display or projector and turn on the power to display the Start-up screen.

For step-by-step instructions, refer to the Quick Setup Guide of the MultiPresenter Stick.

② Start the app.

The target device screen will appear.

③ Enter the PIN code displayed in the Start screen in the target device screen.

When the connection with MultiPresenter Stick is completed, the wait screen of this app will appear from the display or projector. standby

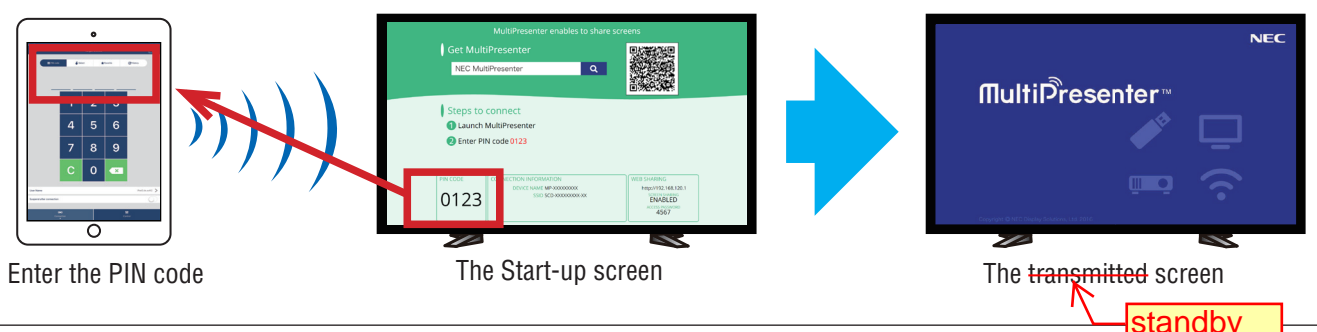

## 4-1-2. Connecting with the projector

- ① Connect the wireless LAN unit to the projector and turn on the power.
- ② Display the NETWORK SETTING either on the onscreen menu of the projector or the HTTP server, and then change the wireless LAN profile to "Smart Connection".
- ③ Switch the input terminal of the projector to "LAN".

The PIN code will be displayed on the projection screen.

 The PIN code will also appeared on the [INFORMATION] screen of the on-screen menu.

④ Start the app.

The target device screen will appear.

⑤ Enter the PIN code displayed in the Projection screen in the target device screen.

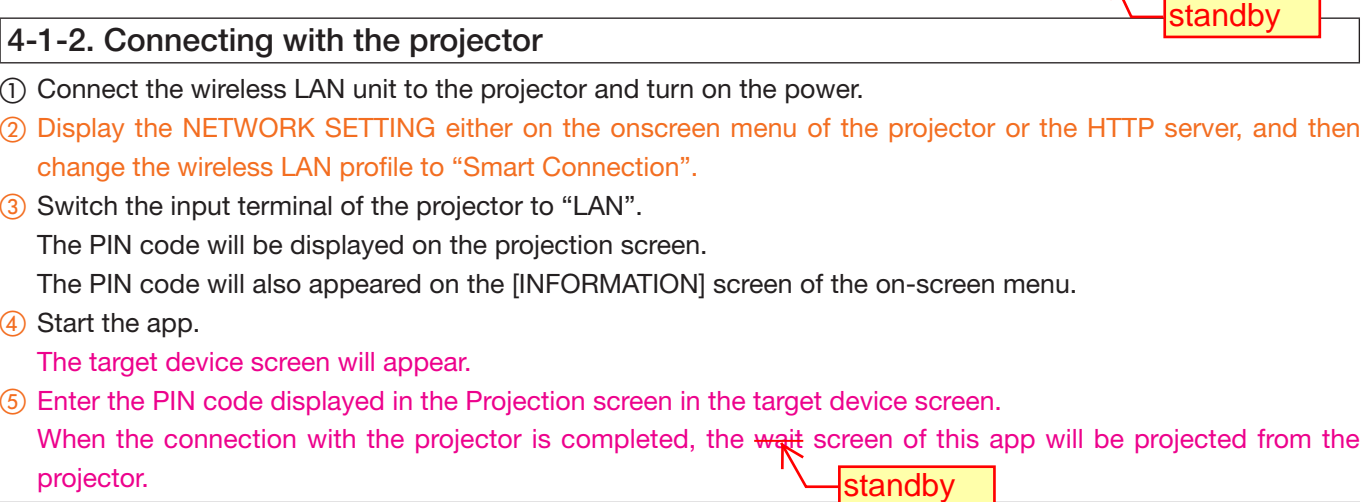

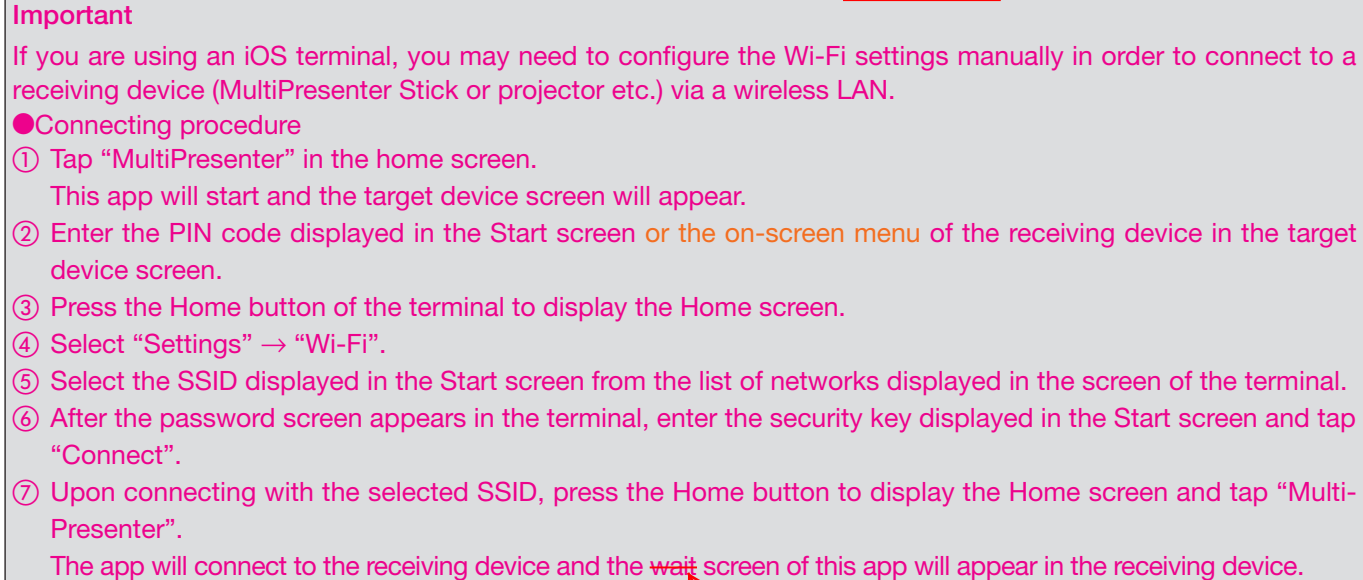

7 standby

## <span id="page-7-0"></span>4-2. Using SIMPLE ACCESS POINT or INFRASTRUCTURE

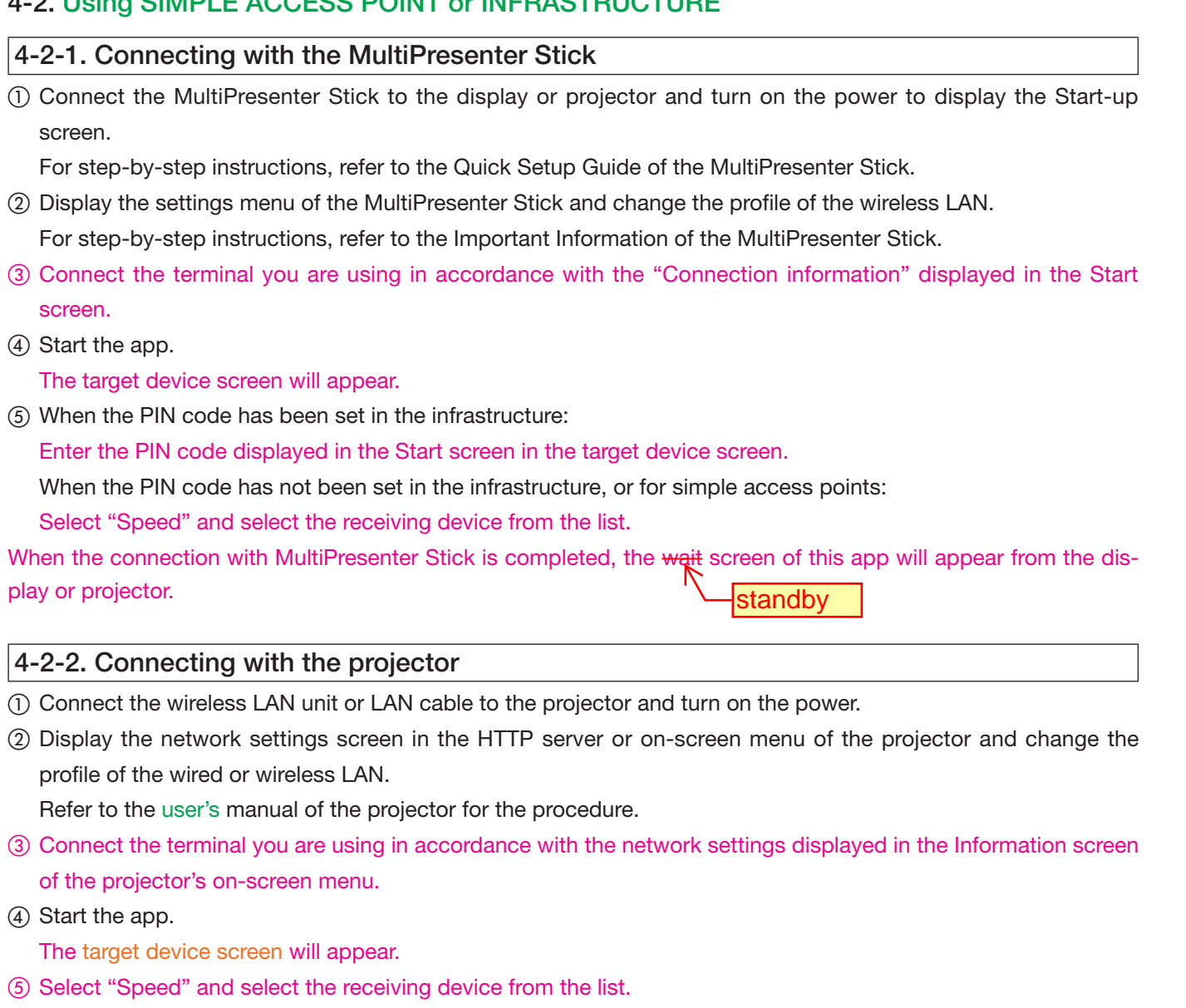

When the connection with the projector is completed, the wait screen of this app will be projected from the projector. standby

# 5. Detailed description of the menus

## 5-1. Status display

An icon to indicate the status of this app will appear at the top right of the screen.

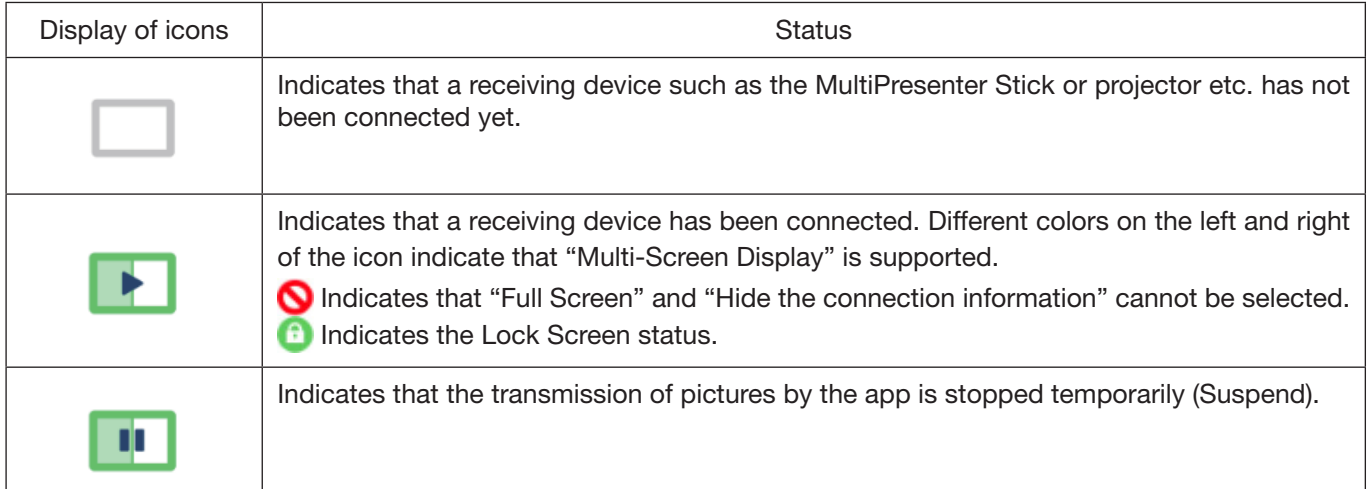

<span id="page-8-0"></span>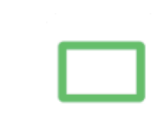

Indicates that multiple receiving devices are connected at the same time. Or that a receiving device that does not support "Multi-Screen Display" is connected.

## 5-2. Target Device

Screen to connect this app to MultiPresenter Stick or a projector.

There are 2 tabs - "Connection" and "Control" - at the bottom of the screen.

The various buttons under the "Control" tab are enabled when this app is connected to a projector. Only the "Update  $\bigcirc$  ", "Disconnect" and "Browser Server" buttons are enabled when the app is connected to MultiPresenter Stick.

## [Connection] tab

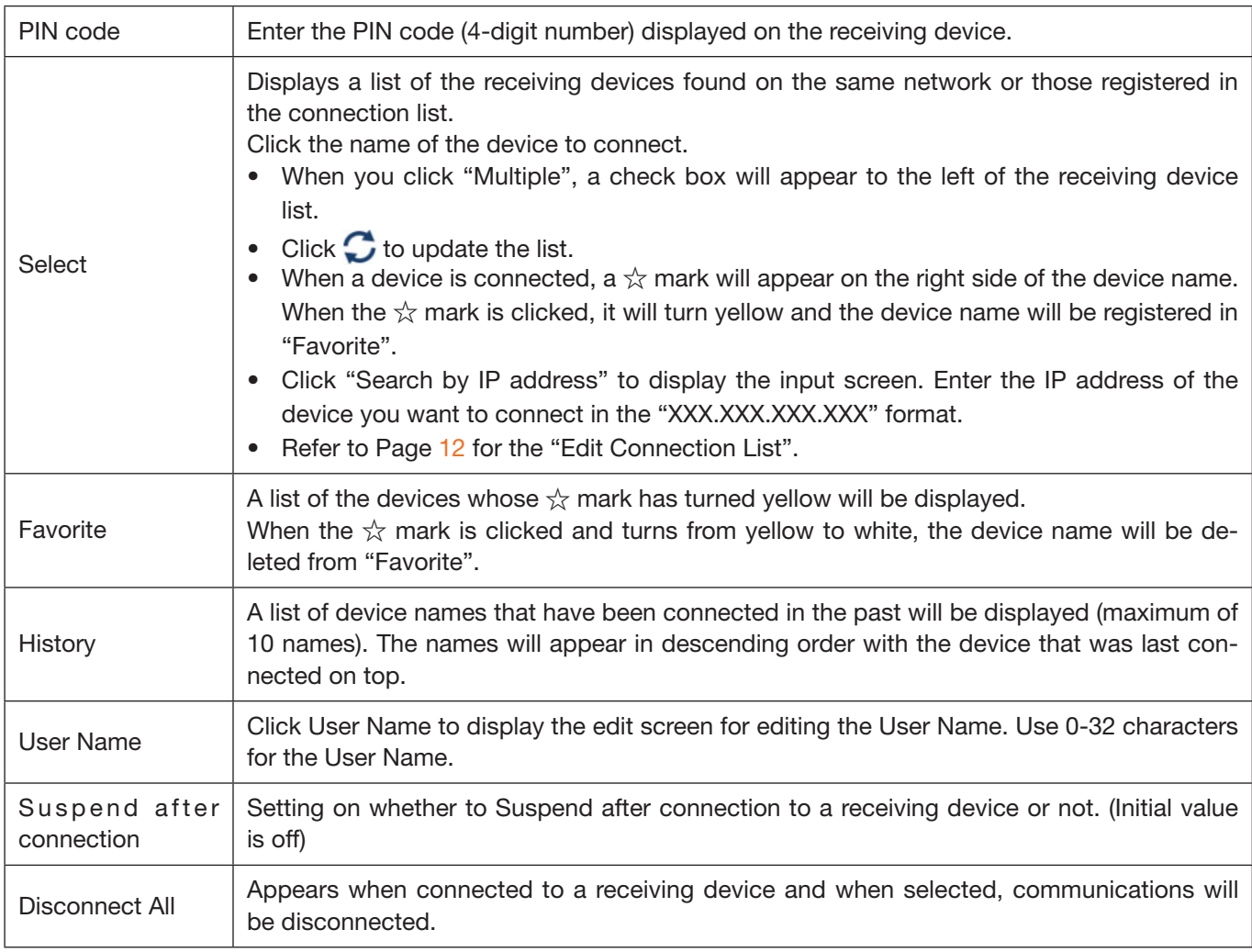

### [Control] tab

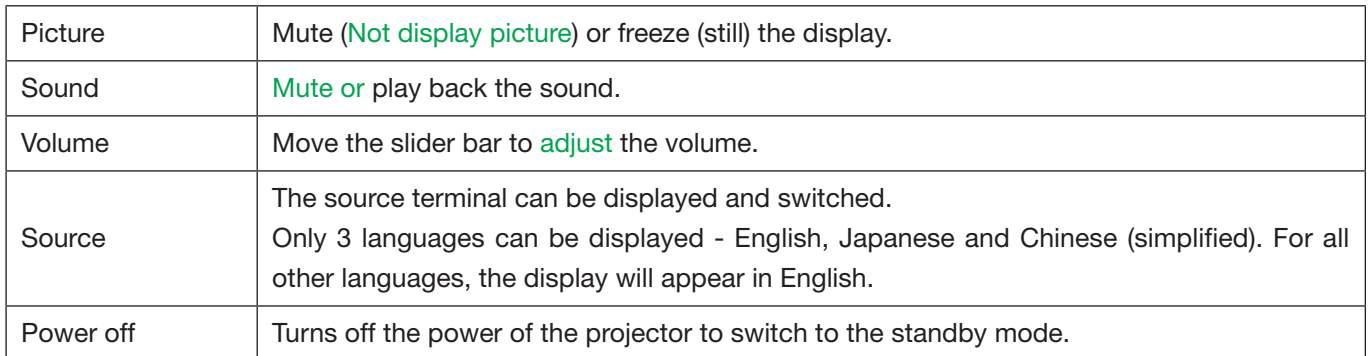

<span id="page-9-0"></span>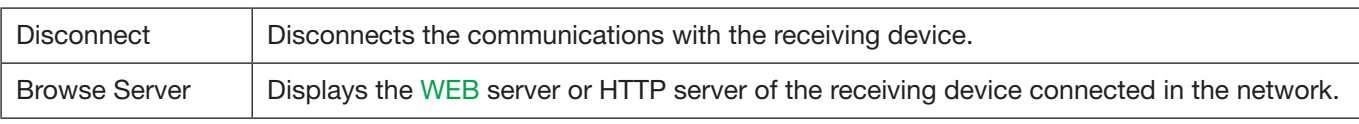

# 5-3.  $\frac{1}{2}$  Full Screen /  $\frac{1}{2}$  Split Screen

When transmitting pictures from multiple MultiPresenters to a single receiving device, select whether to display the pictures that you transmitted in a Full Screen or split screen.

## Caution

"Full Screen/Split Screen" cannot be selected in the following cases.

- When the receiving device connected does not support "Multi-Screen Display".
- When "Lock Screen" is selected for the MultiPresenter of another user.
- When the app is connected to one or multiple receiving devices.
- When the MultiPresenter is set to the [MANAGED] mode under the "SETTINGS" of the WEB server of the MultiPresenter Stick.

# 5-4. **CO** Suspend / **Resume**

## Select either to stop temporarily (Suspend) or to restart transmission (Resume).

### Caution

"Suspend/Resume" cannot be selected in the following cases.

- When the receiving device connected does not support "Multi-Screen Display".
- When the app is connected to multiple receiving devices.

# 5-5.  $\rightarrow$  Lock Screen /  $\rightarrow$  P Unlock Screen

Select either to lock (prohibit) or unlock (permit operation) to the receiving device from the MultiPresenter for another user.

### Caution

"Lock Screen/Unlock Screen" cannot be selected in the following cases.

- When the picture being transmitted from the app is not displayed in Full Screen.
- When "Lock Screen" is selected for the MultiPresenter of another user.
- When the MultiPresenter is set to the [MANAGED] mode under the "SETTINGS" of the WEB server of the MultiPresenter Stick.

5-6. **H**im Hide the connection information / **CH** Show the connection information

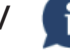

Select whether to display or hide the connection information (PIN code, SSID, security key, device name, WEB server URL) on the screen of the receiving device.

## Caution

"Hide the connection information/Show the connection information" cannot be selected in the following cases.

- When "Lock Screen" is selected for the MultiPresenter of another user.
- When the MultiPresenter is set to the [MANAGED] mode under the "SETTINGS" of the WEB server of the MultiPresenter Stick.
- The connection information may not appear depending on the receiving device.

<span id="page-10-0"></span>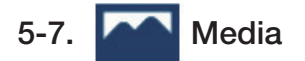

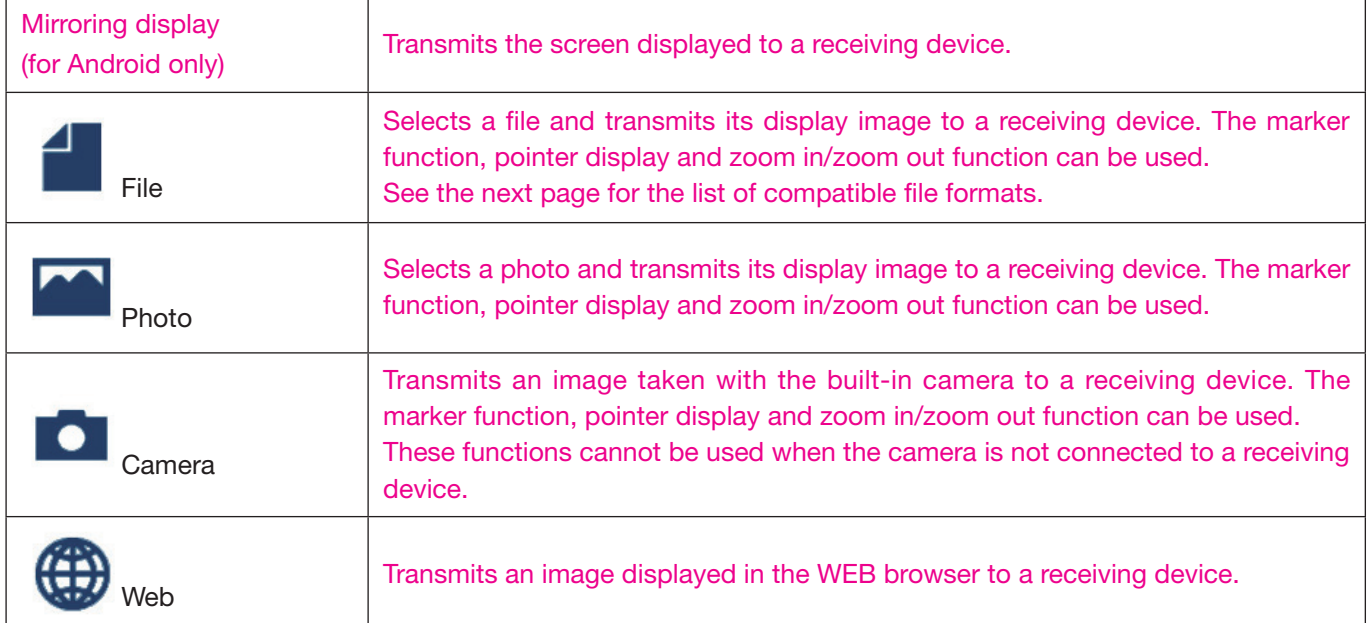

## ●File formats that can be displayed

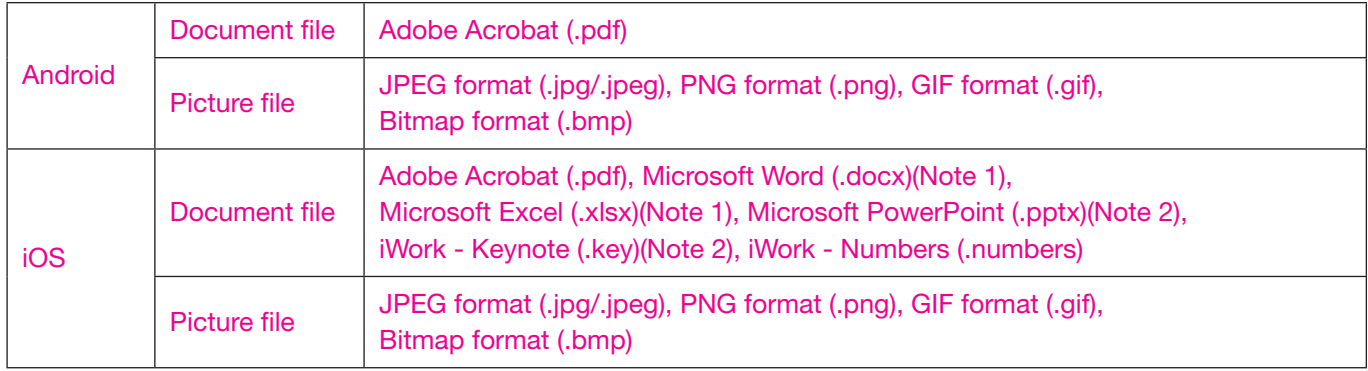

Note 1: Image will be displayed in a linked portrait orientation like rolled paper.

Note 2: Page settings need to be configured if page cannot be switched correctly.

## Other restrictions:

- Image may not appear normal in order to perform OS standard display.
- • Files that are password-protected cannot be displayed.
- Video in pictures with animation will not be played and only the first frame of the video will be shown.
- The maximum number of characters in a filename follows the specifications of the OS.
- When a PDF file with an old format is selected, this app may not work normally.

## 5-8. Settings

Configure the settings of the app.

4 menus are available - "Picture", "Search", "Standby Image" and "About".

#### [Picture] tab

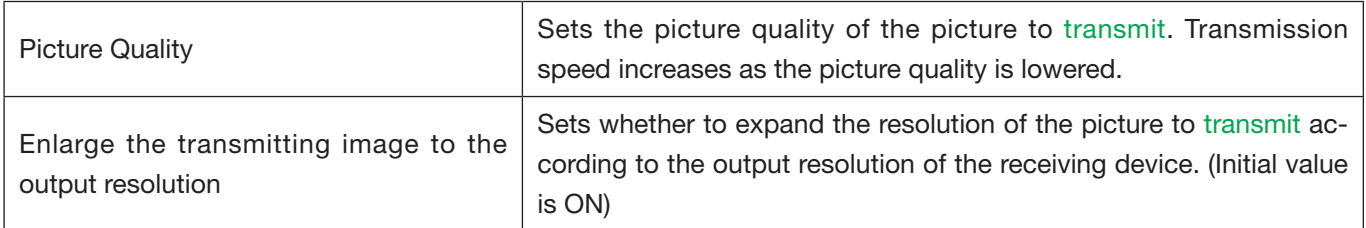

## <span id="page-11-0"></span>[Search] tab

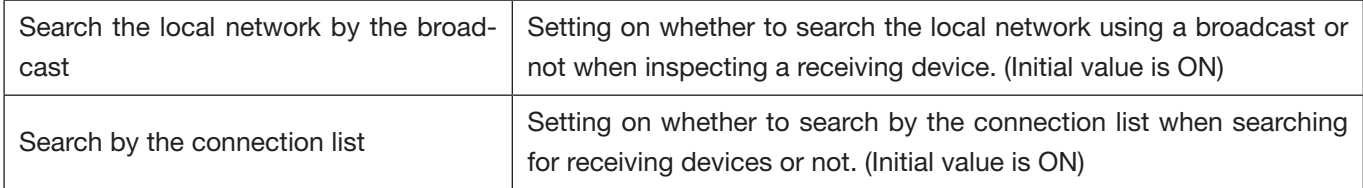

## [Standby Image]

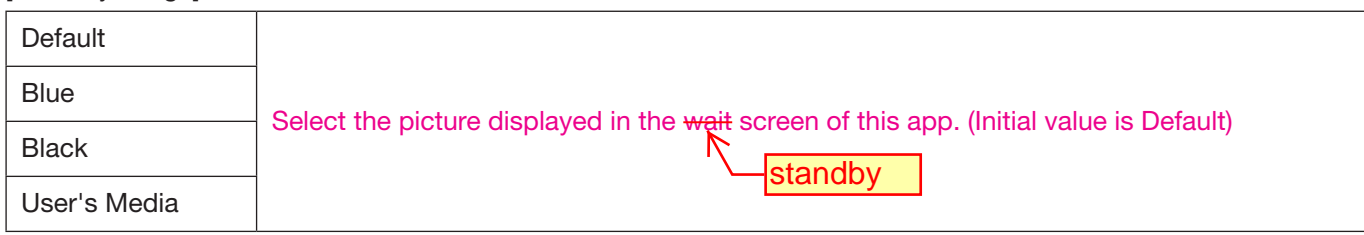

## [About] tab

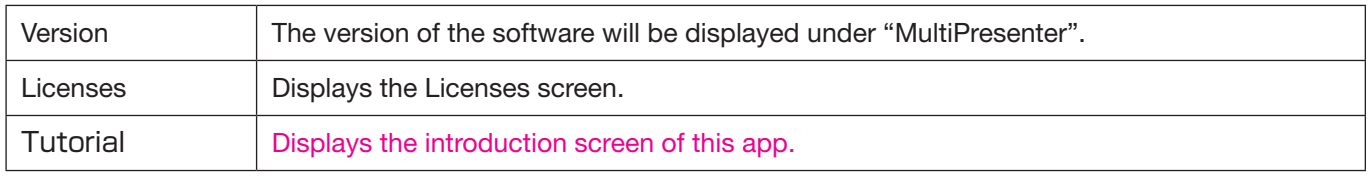

## 6. Edit Connection List

When using the connection list, multiple receiving devices can be grouped for management purposes. For example, when installing receiving devices in each meeting room or classroom and so on, it is convenient to search receiving devices quickly if the IP address of each receiving device is registered in the connection list in advance. By the registration, the app automatically searches devices. You can also narrow down the receiving devices that you want to find in a group.

## Important

• It is not possible to create a connection list in this app. First, create and export a connection list using the MultiPresenter application (for Windows/OS X use).

## 6-1. Import

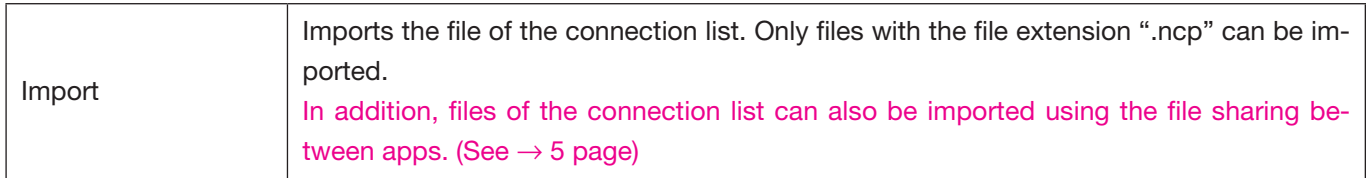

## 6-2. Select Groups for Search

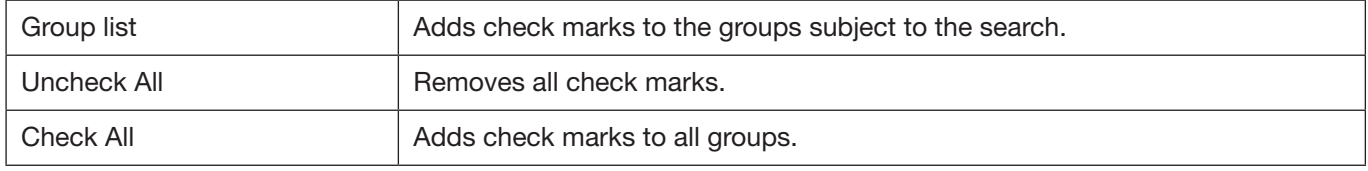

### **Caution**

• The connection list of the app is not compatible with the Connection Target List of Image Express Utility 2.0 and Image Express Utility Lite.

## <span id="page-12-0"></span>7. Caution and restrictions

• In the case of iOS, communications with the receiving device will be disconnected when this app migrates to the background. Therefore, the security key of the receiving device will be changed automatically and it may not be possible to re-connect normally if this state continues for a while.

In this case, reset the password of the receiving device in the Wi-Fi settings of the terminal.

- For iOS, you may not be able to connect to the network even if you select the correct network and enter the correct password when configuring the Wi-Fi settings. In this case, tap the information button  $(i)$  to the right of the network name and follow the instructions in "Delete this network setting". After that, re-configure the Wi-Fi settings again.
- When you are connected to a receiving device via a simple access point or smart connection, the WEB sharing screen will appear when you select "Media"  $\rightarrow$  "Web" in the application.
- Depending on the Android terminal, there may be occasions when the smart connection does not work properly.

 If this is the case, configure the Wi-Fi settings manually, display the [Select +] tab of the target device screen, and select the receiving device.

## <span id="page-13-0"></span>8. Trademarks

- • MultiPresenter is a trademark or registered trademark of NEC Display Solutions, Ltd. in Japan and other countries.
- • Microsoft, Windows, Excel and PowerPoint are registered trademarks or trademarks of Microsoft Corporation in the US and other countries.
- Android and Google Play are registered trademarks or trademarks of Google Inc.
- • Apple, OS X, iPhone, iPad, iTunes, iWork, Keynote, Numbers are trademarks of Apple Inc. registered in the US.
- iOS is a trademark or registered trademark of Cisco in the United States and other countries, which is used under license.
- • App Store is a service mark of Apple Inc.
- Adobe and Acrobat are trademarks of Adobe Systems Incorporated (Adobe Systems).
- • Wi-Fi is a registered trademark of the Wi-Fi Alliance.
- Other manufacturer names and product names mentioned in the instruction manual are registered trademarks or trademarks of their respective companies.

Things to note

- (1) Unauthorized copying of a portion or all of the contents of this document is prohibited.
- (2) The contents of this document are subject to change without prior notice.
- (3) All efforts have been made to ensure the contents of this document are correct. Please contact us should you have any questions or notice any errors or omissions.
- (4) Terms notwithstanding (3), please note that our company will not be liable in any way whatsoever for any damages or lost profits etc. incurred as a result of using this document.

## © NEC Display Solutions, Ltd. 2016 Ver.1 9/16

The contents of this document may not be reproduced or modified without the permission of NEC Display Solutions, Ltd.